# IBM® WebSphere® Commerce Suite FixPak Product and Installation Guide For: -AIX® -Solaris™ Operating Environment software -Windows NT® and Windows® 2000

Version 5.1.1.3

#### N**ote:**

Before using this information and the product it supports, be sure to read the general information under "Notices" on page 41.

#### **First Edition (August 2002)**

This edition applies to version 5.1 of IBM WebSphere Commerce Suite for AIX, IBM WebSphere Commerce Suite for Solaris, and IBM WebSphere Commerce Suite for Windows NT and Windows 2000 and to all subsequent releases and modifications until otherwise indicated in new editions. Make sure you are using the correct edition for the level of the product.

Order publications through your IBM representative or the IBM branch office serving your locality. Publications are not stocked at the address given below.

IBM welcomes your comments. You can send your comments by any one of the following methods:

1. Electronically to the E-mail address listed below. Be sure to include your entire network address if you wish a reply.

Internet: torrcf@ca.ibm.com

2. By regular mail to the following address:

IBM Canada Ltd. Laboratory B3/KB7/8200/MKM 8200 Warden Avenue Markham, Ontario, Canada L6G 1C7

When you send information to IBM, you grant IBM a nonexclusive right to use or distribute the information in any way it believes appropriate without incurring any obligation to you.

**© Copyright International Business Machines Corporation 2002. All rights reserved.** US Government Users Restricted Rights – Use, duplication or disclosure restricted by GSA ADP Schedule Contract with IBM Corp.

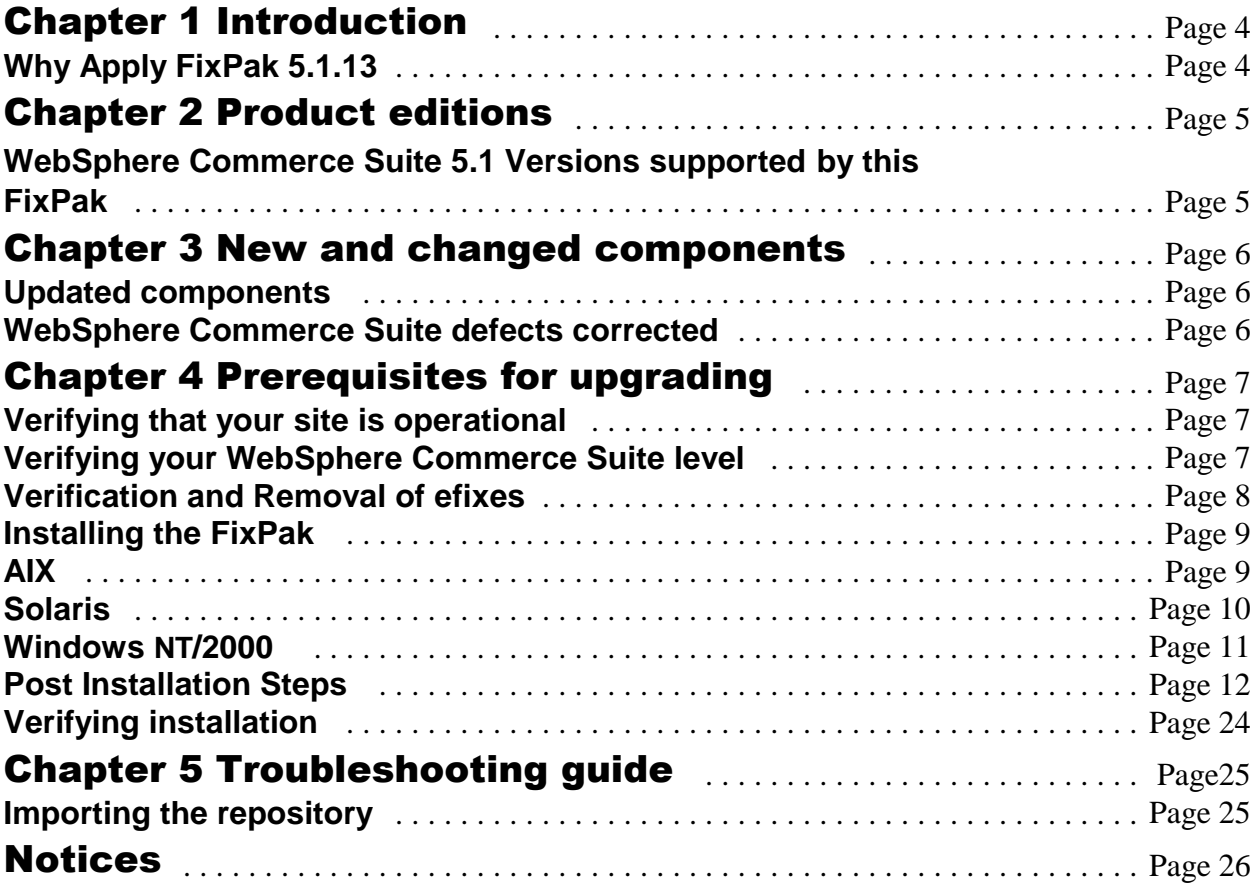

# Chapter 1 Introduction

This document describes the steps required to apply the WebSphere Commerce Suite 5.1.1.3 FixPak to your WebSphere Commerce Suite 5.1.1.2 system. The WebSphere Commerce Suite fixes and features that are included in this FixPak are also listed in this document.

The WebSphere Commerce Suite 5.1.1.3 FixPak contains the following:

- y *WebSphere Commerce Suite 5.1.1.3 Product and Installation Guide*
- WebSphere Commerce Suite efixes
- Updates to your VisualAge for Java customer repository

**Note:** This FixPak requires upgrades to the supporting software stack. You must read this document and review the list of APARs before installing the 5.1.1.3 FixPak. If you have any previous WebSphere Commerce Suite efixes installed which are not listed, they will be overwritten by the application of this FixPak.

For more information, contact WebSphere Commerce Suite Support.

If you need to recover any files replaced by the installation of this FixPak, you can access the appropriate backup file listed below:

```
Windows NT/ Windows 2000 <WCS_HOME>\service\fixpack\5113\WCSfixpack5113_WIN_backup.jar
Solaris <WCS_HOME>/service/fixpack/5113/WCSfixpack5113_SUN_backup.jar
AIX
   <WCS_HOME>/service/fixpack/5113/WCSfixpack5113_AIX_backup.jar
```
# Why Apply 5.1.1.3

WebSphere Commerce Suite 5.1.1.3 FixPak fixes WCS ejbs to address the Oracle JDBC problems that cause Oracle Streaming exceptions when accessing Long Varchar and Long Raw Columns in the Database.

It also contains fixes for Duplicate Keys being handed by the KeyManager in a cloned environment and ships with new EJB security scripts.

If you are running WebSphere Commerce Suite using oracle as a database, it is highly recommended to apply this FixPak to resolve the Oracle exceptions described above.

# Chapter 2 Product editions

**WebSphere Commerce Suite 5.1 Versions supported by this FixPak**

## **WCS 5.1.1.3 FixPak needs WCS 5.1.1.2 as a pre-requisite on all platforms.**

To determine the version of WebSphere Commerce Suite that you are currently running, see Chapter 4 "Prerequisites for upgrading."

# Chapter 3 New and changed components

#### **Updated components**

The following are components that have been updated in this FixPak:

- 1. Wcsejsdeployed.jar
- 2. Wcsejsclient.jar
- 3. Wcsejbimpl.jar
- 4. Wcsruntime.jar
- 5. Wcsauction.jar
- 6. Wcssfc.jar
- 7. Wcsmcruntime.jar

### **WebSphere Commerce Suite defects corrected**

WebSphere Commerce Suite 5.1.1.3 FixPak corrects WCS EJBs that maps to WCS database that contain Long varchar and Long Raw columns which cause Oracle Streaming Problems when running WCS 5.1.x on an Oracle Database.

It also contains fixes for Duplicate Keys being handed by the KeyManager in a cloned environment and ships with new EJB security scripts.

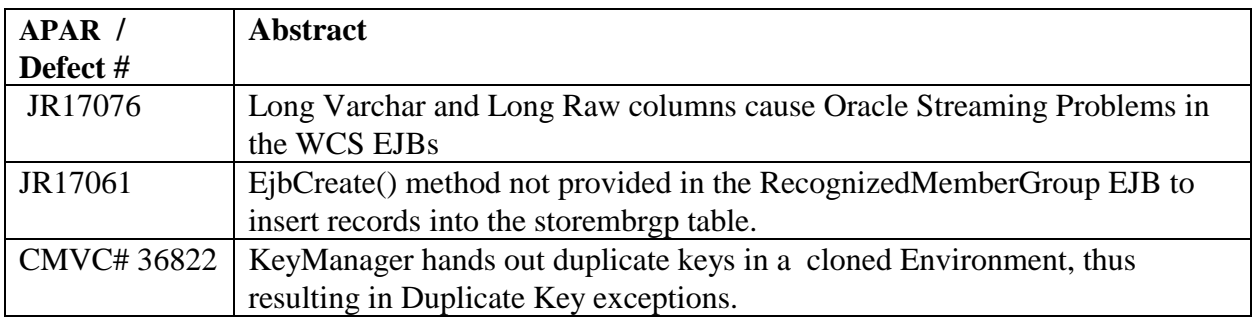

The following table lists the defects that have been corrected in this FixPak:

**Note**: If you are using DB2® Universal Database as your WebSphere Commerce Suite database server you should be aware of the following:

- Some WebSphere Commerce Suite defects related to messaging can be corrected through the application of the latest DB2 Universal Database FixPak. The minimum DB2 FixPak that should be applied is FP2a (WR21250 for WIN/NT or WR21252 for WIN/NT NLV, U474808 for AIX, U474810 for Solaris).
- You can check your current DB2 level using the db2level command from a DB2 command window (Windows NT/2000) or from a shell prompt on the DB2 instance id (AIX and Solaris).

# Chapter 4 Prerequisites for upgrading

#### **Verifying that your site is operational**

You will know that your site is operational when:

- You can successfully start your WebSphere Commerce Suite instance.
- You can launch and log into the WebSphere Commerce Suite Administration Console, Store Services, and the WebSphere Commerce Accelerator.
- You can successfully publish and access your Web store.

### **Verifying your WebSphere Commerce Suite level**

In order to accurately verify your Commerce Suite level, you must adhere to the following:

- Check the product.xml (located in Websphere\WCS\xml directory ) to see what level of WCS you are currently running at.
- WebSphere Commerce Suite 5.1.1.3 must be installed on either an AIX, Solaris, Windows NT, or Windows 2000 operating system, with a database schema level of 5.1.1.1 and the existing WCS version must be 5.1.1.2 .
- This FixPak requires WCS 5.1.1.2 as a pre-requisite. Do not apply this FixPak to higher levels of WebSphere Commerce Suite.
- To determine the level of your database schema, issue the following SQL command from your WebSphere Commerce Suite database server:
	- For a DB2 database, connect to the WebSphere Commerce Suite database through a DB2 command prompt and run: select \* from site.
	- For a Oracle database, use SQLPlus as the WebSphere Commerce Suite schema owner and run: select \* from site.

After applying the WebSphere Commerce Suite 5.1.1.3 FixPak, the database schema level will still reflect the WebSphere Commerce Suite 5.1.1.1 level. The schema level has not changed with the WebSphere Commerce Suite Version 5.1.1.3 FixPak.

### **Verification and Removal of efixes**

If you have installed a WebSphere Commerce Suite efix that is not addressed by the "WebSphere Commerce Suite defects corrected" table on pages 6 and 7, contact WebSphere Commerce Suite Support before applying this FixPak.

Applying this FixPak replaces the following previously installed .jar files.

- 1. Wcsejsdeployed.jar
- 2. Wcsejsclient.jar
- 3. Wcsejbimpl.jar
- 4. Wcsruntime.jar
- 5. Wcsauction.jar
- 6. Wcssfc.jar
- 7. Wcsmcruntime.jar

To remove the efixes, delete their entries from the WebSphere Application Server **Command Line Arguments** by doing the following:

- 1. Start the WebSphere Application Server's administrative console.
- 2. Under the nodename, highlight **WebSphere Commerce Server <instance name>**.
- 3. Select the **General** tab, and delete the efix jar filename from the **Command Line Arguments** .
- 4. Click **Apply**.

# Installing the FixPak

### **AIX**

To install the WebSphere Commerce Suite version 5.1.1.3 FixPak, do the following :

- 1. Download the FixPak from the web and untar it into a temporary directory.
- 2. Ensure you are logged in as user ID root.
- 3. Stop the following services:
	- Web server services and their respective administration services
	- WebSphere Application Server service.
	- WebSphere Commerce Suite Configuration Manager Server services. Run: slibclean
- 4. From the temporary directory type: ./install.sh <WCS\_HOME> <WAS\_HOME>

```
For example: ./install.sh /usr/lpp/CommerceSuite /usr/IBMWebAS
```
- 5. Confirm that the WebSphere Commerce Suite 5.1.1.3 FixPak installation was successful by checking the WCSfixpack5113\_AIX.log file found in the <WCS\_HOME>/service/fixpack/5113 directory. Ensure that no errors were reported. The text "Completed the WebSphere Commerce Suite 5.1.1.3 FixPak install with no errors."
	- should be shown at the end of the log file.
- 6. Restart the following:
	- Web server services and their respective administration services.
	- WebSphere Application Server service.
	- WebSphere Commerce Suite Configuration Manager Server services.

**Note:** For instructions on how to stop and start services, refer to "Starting and Stopping WebSphere Commerce Suite Components" in the *IBM WebSphere Commerce Suite version 5.1 Installation Guide.*

#### **Solaris**

To install the WebSphere Commerce Suite version 5.1.1.3 FixPak, do the following :

- 1. Download the FixPak from web and untar it into a temporary directory.
- 2. Ensure you are logged in as user ID root.
- 3. Stop the following services:
	- Web server services and their respective administration services.
	- WebSphere Application Server service.
	- y WebSphere Commerce Suite Configuration Manager Server services.
- 4. From the temporary directory type:

./install.sh <WCS\_HOME> <WAS\_HOME> For example: ./install.sh /opt/WebSphere/CommerceSuite /opt/IBMWebAS

- 5. Confirm that the WebSphere Commerce Suite 5.1.1.3 FixPak installation was successful by checking the WCSfixpack5113\_SUN.log file found in the <WCS\_HOME>/service/fixpack/5113 directory. Ensure that no errors were reported. The text "Completed the WebSphere Commerce Suite 5.1.1.3 FixPak install with no errors." should be shown at the end of the log file.
- 6. Restart the following:
	- Web server services and their respective administration services.
	- WebSphere Application Server service.
	- WebSphere Commerce Suite Configuration Manager Server services.

**Note:** For instructions on how to stop and start services, refer to "Starting and Stopping WebSphere Commerce Suite Components" in the *IBM WebSphere Commerce Suite version 5.1 Installation Guide.*

#### **Windows NT/2000**

To install the WebSphere Commerce Suite Version 5.1.1.3 FixPak, do the following:

- 1. Download the FixPak from the web and unzip it into a temporary directory.
- 2. Ensure you are logged in with a Windows user ID that is a member of the Administrators group.
- 3. In the services panel, stop the following services:
	- Web server services and their respective administration services.
	- WebSphere Application Server service.
	- WebSphere Commerce Suite Configuration Manager Server services.
- 4. From the temporary directory type: install <WCS\_HOME> <WAS\_HOME> For example: install <drive>:\WebSphere\wcs <drive>:\WebSphere\WAServer
- 5. Confirm that the WebSphere Commerce Suite 5.1.1.3 FixPak installation was successful by checking the WCSfixpack5113\_WIN.log file found in the  $\langle WCS$  HOME>\service\fixpack\5113 directory. Ensure that no errors were reported. The text "Completed the WebSphere Commerce Suite 5.1.1.3 FixPak install with no errors." should be shown at the end of the log file.
- 6. Restart the following:
	- Web server services and their respective administration services
	- WebSphere Application Server service
	- WebSphere Commerce Suite Configuration Manager Server services

**Note:** For instructions on how to stop and start services, refer to "Starting and Stopping WebSphere Commerce Suite Components" in the *IBM WebSphere Commerce Suite version 5.1 Installation Guide*.

### **Post-installation steps**

After the WebSphere Commerce Suite, Version 5.1.1.3 FixPak is applied, no new steps are needed for any new instances created. The steps below needs to be followed any instances created prior to applying the FixPak.

If you have EJB security enabled, turn off EJB security, follow the procedure below to deploy the EJBs and then re-enable EJB security as per the instructions in "Enabling Websphere Application Server security".

### **Redeploying your EJBs**

#### **Instructions for redeploying Enterprise Java Beans for instances that were created after installing WCS 5.1 FixPak 2(multi instance).**

- 1. Change Directory to "lib" in the following locations
	- y Windows: *<drive>*:\WebSphere\WCS\*<instance\_name*>
	- y Solaris: /opt/Websphere/CommerceSuite/*<instance\_name*>
	- y AIX: /usr/lpp/CommerceSuite/*<instance\_name*>
- 2. Copy the newly updated wcsejsdeployed.jar(located in WebSphere\WCS\lib) to *<instance\_name*>\_wcsejsdeployed.jar file.
- 3. Go into the following directory
	- Windows: *<drive>*:\WebSphere\WCS\xml\config
	- Solaris: /opt/Websphere/CommerceSuite/xml/config
	- AIX: /usr/lpp/CommerceSuite/lib/xml/config
- 4. Copy was.deployed.EJB.xml to was.redeployed.EJB.xml in the following directory:
	- y Windows: *<drive>*:\WebSphere\WCS \instances\*<instance\_name*>\xml
	- y Solaris: /opt/Websphere/CommerceSuite/instances/*<instance\_name*>xml
	- y AIX: /usr/lpp/CommerceSuite/instances/*<instance\_name*>\xml
- 5. Then edit the was.redeployed.EJB.xml as follows:
	- a. Replace DRIVER\_NODE\_NAME with WebSphere Application Server Administration Node Name.
	- b. Replace 'WebSphere Commerce Server DRIVER\_INSTANCE\_NAME' with your instance name.
	- c. Replace DRIVER\_INSTANCE\_PATH\$dsep\$lib\$dsep\$ with the correct path to the file you have created in the previous step.
	- d. Search and replace all following instances DRIVER\_INSTANCE\_NAME with your INSTANCE NAME.
- 6. From a command prompt switch to the following directory:
	- Windows: <*drive*>:\WebSphere\WAServer\bin
	- Solaris: /opt/IBMWebAS/bin
	- AIX: /usr/IBMWebAS/bin
- 7. Import your EJBs with the following command:
- Windows: myXMLConfig -import *<drive>*:\WebSphere\WCS\instances\<*instance\_name*>\xml\was.redeployed.EJB.xml -adminNodeName <*hostname*>
- Solaris: ./myXMLConfig.sh -import /opt/WebSphere/CommerceSuite/instances \<*instance\_name*>/xml/was.redeployed.EJB.xml -adminNodeName <*hostname*>
- y AIX: ./XMLConfig.sh -import /usr/lpp/CommerceSuite//instances \<*instance\_name*>/xml//was.redeployed.EJB.xml -adminNodeName <*hostname*>
- 8. Restart your WebSphere Commerce Suite instance.

# **Instructions for redeploying Enterprise Java Beans if you have a single WCS instance.**

- 1. Go into the following directory:
	- y Windows: *<drive>*:\WebSphere\WCS\instance\*<instance\_name>*\xml
	- y Solaris: /opt/Websphere/CommerceSuite/instance/*<instance\_name>*/xml
	- y AIX: /usr/lpp/CommerceSuite/instance/*<instance\_name>*/xml
- 2. Copy was.deployed.EJB.xml to was.redeployed.EJB.xml. Then edit the was.redeployed.EJB.xml as follows:
	- a. replace DRIVER\_NODE\_NAME with WAS Admin Node Name
	- b. Replace 'WebSphere Commerce Server DRIVER\_INSTANCE\_NAME' with your instance name
	- c. Replace DRIVER\_INSTANCE\_PATH\$dsep\$lib\$dsep\$ with the correct path for your platform:
		- Windows <*drive*>:\WebSphere\WCS\lib\
		- y Solaris /opt/WebSphere/CommerceSuite/lib/
		- AIX /usr/lpp/CommerceSuite/lib/
	- d. Remove subsequent refrences to DRIVER\_INSTANCE\_NAME. For example, the following lines are original: <jar-file>"*platform\_specific\_path*"wcsejsdeployed.jar</jar-file> <home-name>DRIVER\_INSTANCE\_NAMEAttribute</home-name>

But after removal of reference should be

<jar-file >"*platform\_specific\_path*"wcsejsdeployed.jar</jar-file> <home-name>Attribute</home-name> Where the *platform\_specific\_path* is the path given in step 4 on page 48.

- 3. From a command prompt switch to the following directory:
	- Windows: <*drive>*:\WebSphere\WAServer\bin
	- Solaris: /opt/IBMWebAS/bin
	- AIX: /usr/IBMWebAS/bin
- 4. Import your EJBs with the following command:
	- Windows: myXMLConfig -import *<drive>*:\WebSphere\WCS\instances\<*instance\_name*>\xml\was.redeployed.EJB.xml -adminNodeName <*hostname*>
	- Solaris: ./myXMLConfig.sh -import /opt/WebSphere/CommerceSuite/instances \<*instance\_name*>/xml/was.redeployed.EJB.xml -adminNodeName <*hostname*>

- AIX: ./XMLConfig.sh -import /usr/lpp/CommerceSuite//instances \<*instance\_name*>/xml//was.redeployed.EJB.xml -adminNodeName <*hostname*>
- 5. Restart your WebSphere Commerce Suite instance.

### **Instructions for redeploying Enterprise Java Beans for multiple instances that were created after installing WCS 5.1 FixPak 2**.

- 1. Change Directory to "lib" in the following locations
	- y Windows: *<drive>*:\WebSphere\WCS\*<instance\_name*>
	- y Solaris: /opt/Websphere/CommerceSuite/*<instance\_name*>
	- y AIX: /usr/lpp/CommerceSuite/*<instance\_name*>
- 2. Copy the newly updated wcsejsdeployed.jar(located in WebSphere\WCS\lib) to *<instance\_name*>\_wcsejsdeployed.jar file.
- 3. Go into the following directory
	- Windows: *<drive>*:\WebSphere\WCS\xml\config
	- Solaris: /opt/Websphere/CommerceSuite/xml/config
	- AIX: /usr/lpp/CommerceSuite/lib/xml/config
- 4. Copy was.deployed.EJB.xml to was.redeployed.EJB.xml in the following directory:
	- y Windows: *<drive>*:\WebSphere\WCS \instances\*<instance\_name*>\xml
	- y Solaris: /opt/Websphere/CommerceSuite/instances/*<instance\_name*>xml
	- y AIX: /usr/lpp/CommerceSuite/instances/*<instance\_name*>\xml
- 5. Then edit the was.redeployed.EJB.xml as follows:
	- a. Replace DRIVER\_NODE\_NAME with WebSphere Application Server Administration Node Name.
	- b. Replace 'WebSphere Commerce Server DRIVER\_INSTANCE\_NAME' with your instance name.
	- c. Replace DRIVER\_INSTANCE\_PATH\$dsep\$lib\$dsep\$ with the correct path to the file you have created in the previous step.
	- d. Search and replace all following instances DRIVER\_INSTANCE\_NAME with your INSTANCE NAME.
- 6. From a command prompt switch to the following directory:
	- Windows: <*drive*>:\WebSphere\WAServer\bin
	- Solaris: /opt/IBMWebAS/bin
	- AIX: /usr/IBMWebAS/bin
- 7. Import your EJBs with the following command:
	- Windows: myXMLConfig -import *<drive>*:\WebSphere\WCS\instances\<*instance\_name*>\xml\was.redeployed.EJB.xml -adminNodeName <*hostname*>
	- Solaris: ./myXMLConfig.sh -import /opt/WebSphere/CommerceSuite/instances \<*instance\_name*>/xml/was.redeployed.EJB.xml -adminNodeName <*hostname*>
	- AIX: ./XMLConfig.sh -import /usr/lpp/CommerceSuite//instances \<*instance\_name*>/xml//was.redeployed.EJB.xml -adminNodeName <*hostname*>
- 8. Restart your WebSphere Commerce Suite instance.

### **Enabling WebSphere Application Server security**

This section describes how to enable security for WebSphere Application Server. Enabling WebSphere Application Server security prevents all Enterprise JavaBean components from being exposed to remote invocation.

If you are using a firewall, you do not need to enable EJB security.

**Note:** When enabling WebSphere Application Server security it is strongly recommended that your machine meets the following requirements:

- A minimum machine memory of 1 GB.
- y A minimum heap size of 384 MB, for the WebSphere Commerce application.

### **Before you begin**

Before you begin to enable security, you will need to know how the WebSphere Application Server you are enabling security on validates user IDs. WebSphere Application Server can use either LDAP or the operating system's user registry as the WebSphere Application Server user registry.

Before enabling WebSphere Application Server security you must first apply two efixes. To apply these efixes, do the following:

To download the efixes, do the following:

- 1. Access the Web site by entering the following URL in a Web browser: http://www.ibm.com/software/webservers/appserv/support.html
- 2. Download the following efixes:
	- WebSphere Application Server Version 3.5.3, 3.5.4, and 3.5.5:
		- PQ51946, 3.5.3, 3.5.4: WebSphere security enabled causes java.lang.OutofMemory
		- PQ54234, 3.5.4: Security efix with garbage collection
	- WebSphere Application Server Version 3.5.5:
		- In order to set the GC interval, please follow the instructions below:
			- a. Shut down the WebSphere Application Server.
			- b. Open sas.server.prop in a text editor, and add the following line: com.ibm.CORBA.sessionGCinterval=300000
			- c. Restart the WebSphere Application Server.
	- WebSphere Application Server Version 3.5.6:
		- PQ51946, and PQ54234 are corrected in WebSphere Application Server, version 3.5.6 and no additional efixes are required.

To apply the WebSphere Application Server efixes, do the following:

- 1. Create an "efix" directory to store the efix jar file(s): drive:\WebSphere\_Install\_Directory\efix
- 2. Copy the PQ51946.jar and PQ54234.jar files to the efix directory.

3. Open the admin.config file in a text editor. The admin.config file is located in the drive:\WebSphere\_Install\_Directory\bin directory. You must add each of the following lines to the beginning of the admin server's classpath:

Com.ibm.ejs.sm.adminserver.classpath= drive:/WebSphere\_Install\_Directory/efix/PQ51946.jar; drive:/WebSphere\_Install\_Directory/efix/PQ54234.jar

**Note:** You must enter the classpath on one line. In the above examples, it is split across multiple lines for display purposes.

4. Stop and restart the IBM WS AdminServer.

#### **Enabling security with an LDAP user registry**

To enable WebSphere Application Server security when you are using LDAP as the WebSphere Application Server user registry, log into the system as a user with administrative authority and do the following steps:

- 1. Start the WebSphere Application Server Administration Server and open the WebSphere Application Server Administrator's Console.
- 2. In the Console, modify the global security settings as follows:
	- a. From the Console menu, select Tasks  $\Rightarrow$  Configure Global Security Settings.
	- b. On the General tab, select the Enable Security check box and click Next twice.
	- c. On the Authentication Mechanism tab, select Lightweight Third Party Authentication (LTPA) and click Next.
	- d. Fill in the User Registry tab as follows, depending on the type of directory server you are using:

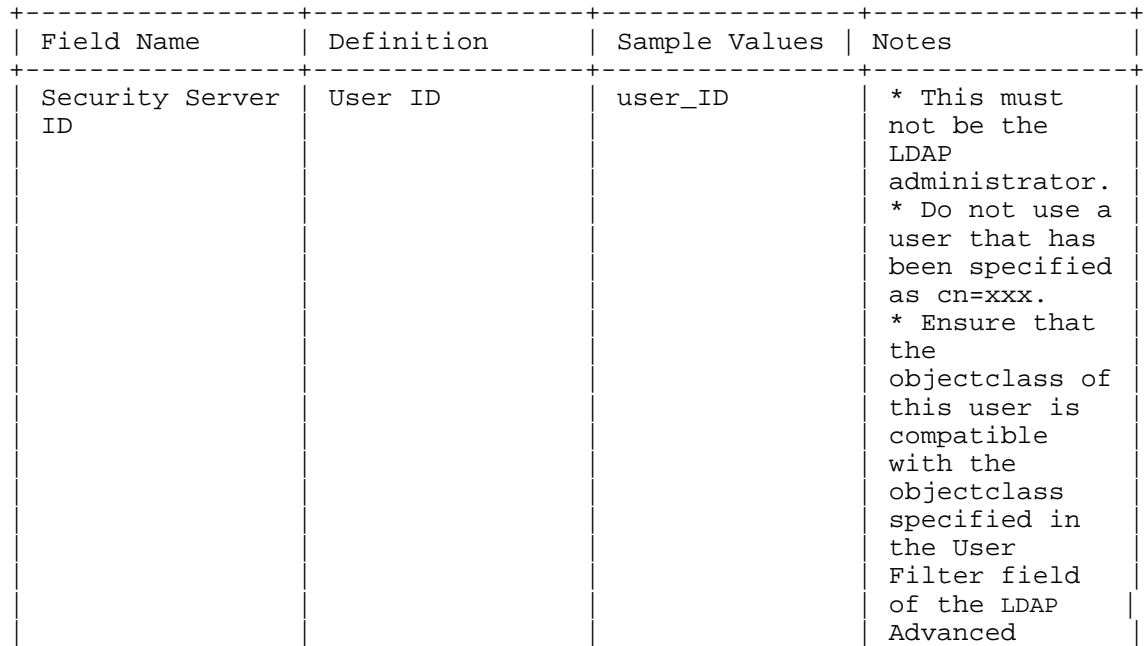

Table 1. SecureWay Users

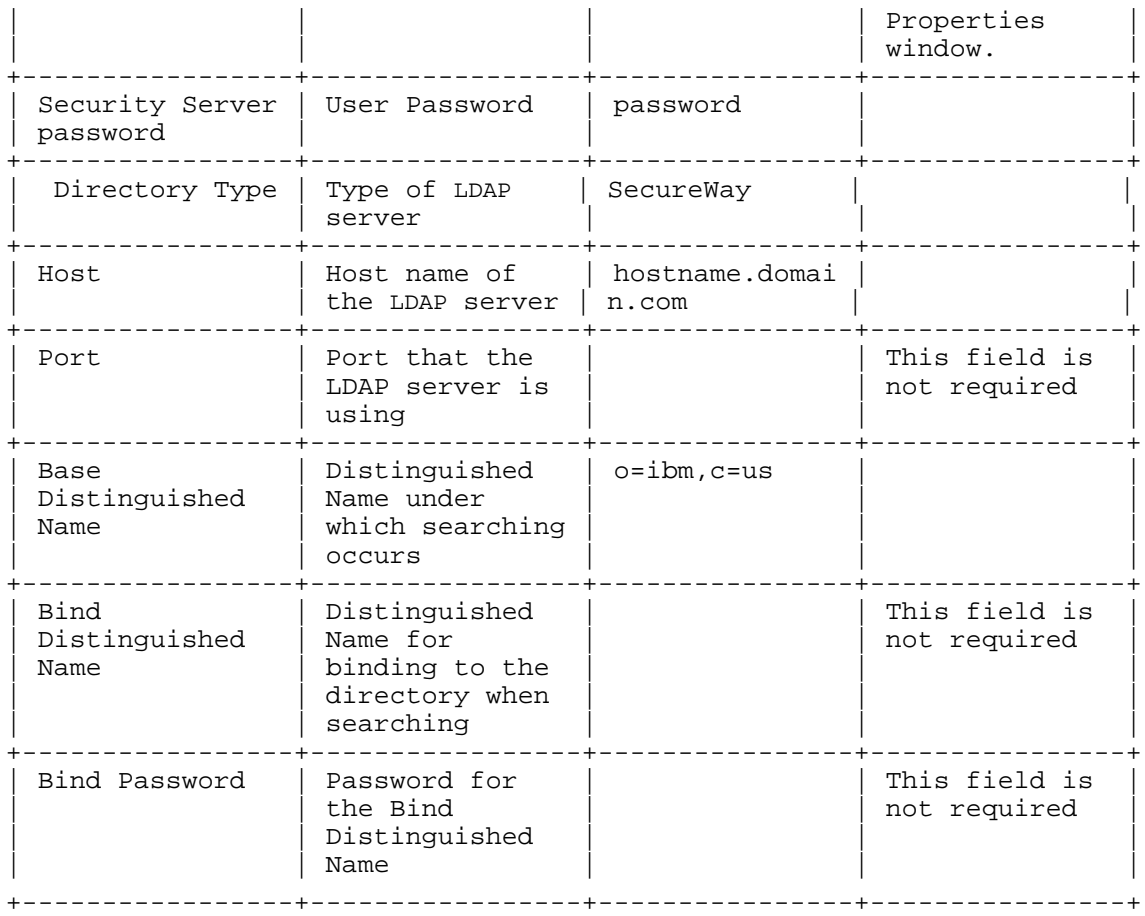

# Table 2. Active Directory Users

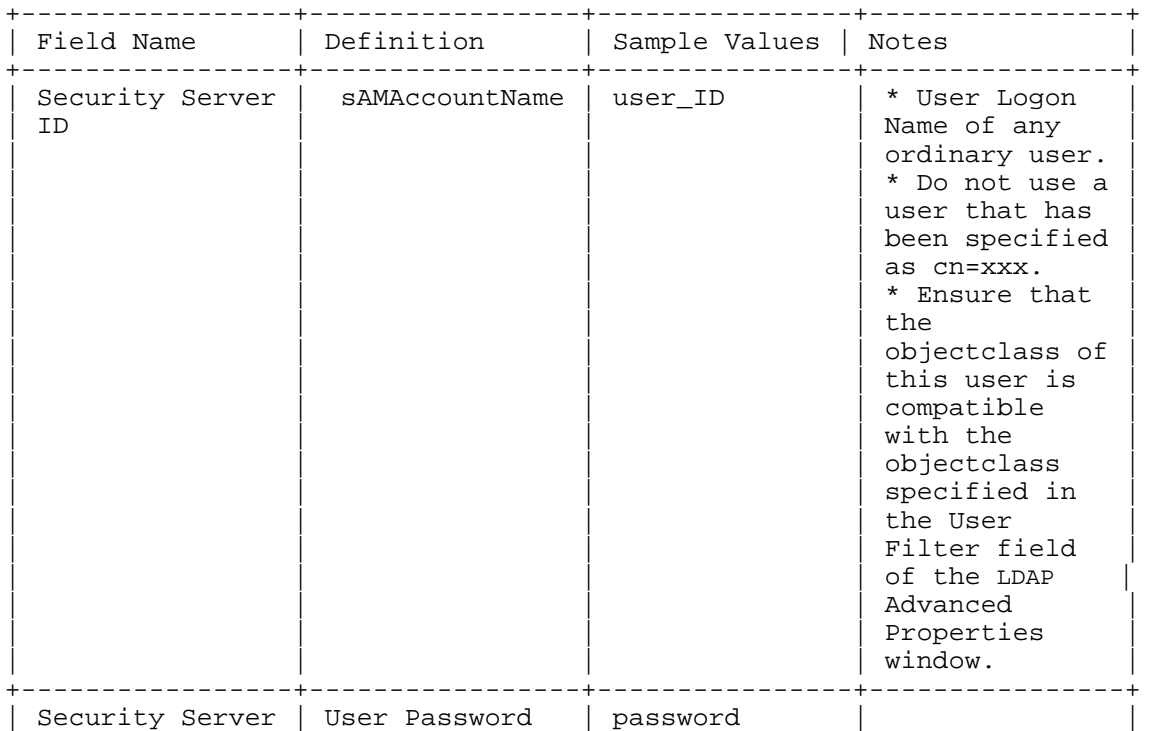

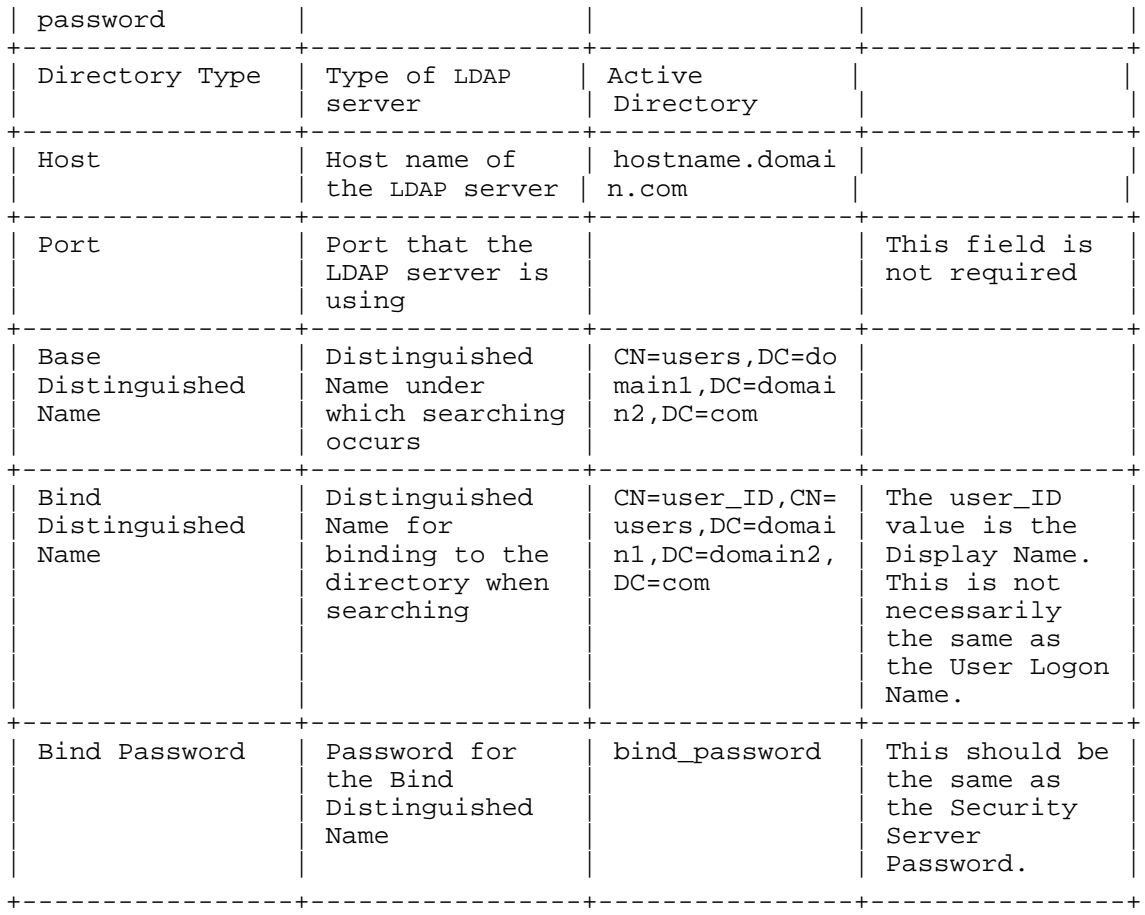

#### e. Click Finish.

**Note:** The first time you select LTPA as the user registry, you will be prompted for an LTPA password. Enter anything you want.

- f. A message displays stating that the changes will not take effect until the Administration server is restarted.
- 3. Close the administrative console, and stop and restart the WebSphere Application Server Administration Server. From now on, when you open the WebSphere Application Server Administrator's Console, you will be prompted for the Security Server ID and password.
- 4. Copy wcssecurity\_ltpa.xml from drive:\WebSphere\_Install\_Directory\Commerce\_Install\_Directory\xml\security to drive:\WebSphere\_Install\_Directory\bin.
- 5. Change directories to drive:\WebSphere\_Install\_Directory\bin.
- 6. Issue the following command:

**Note:** The following command is presented on separate lines for readability purposes only. Ensure that you enter this command on one line.

XMLConfig.bat -import wcssecurity\_ltpa.xml-adminNodeName admin\_node\_name -substitute "Server-password=password; Default\_AppSecurityPwd=password;userid=user\_id; wcsnode=node\_name;wcsinst=wc\_instance\_name"

**Note:** Depending on the speed of your system, this step may take several minutes to complete.

Where the variables are defined as follows:

#### admin\_node\_name

This specifies the node containing the WebSphere Commerce server. This value must match the node name given in the WebSphere Application Server Administrative Console. The default value is the host name of the machine with the WebSphere Commerce server.

#### password

This is the password that was entered in the User Registry tab in step d.

#### User\_ID

The user ID that was entered in the User Registry tab in step d.

#### node\_name

The node name containing the WebSphere Commerce Business Edition server. The node name should contain the same value as the admin node name.

#### wc\_instance\_name

This is the WebSphere Commerce Application Server name that appears in the WebSphere Application Server Administrator's Console. For example, WebSphere Commerce Server - demo.

**Note:** While this script is running the Login at the Target Server window opens. Complete the User ID and Password fields with the values supplied in step d.

7. Find the encrypted WebSphere Application Server Security Server password, as entered in step 2d on page 24 by entering the following from a command prompt: *drive:\WebSphere\_Install\_Directory*\bin\wcs\_encrypt.bat *password* Where *password* is the password that you entered in step 2d on page 24.

8. Modify the WebSphere Commerce Suite configuration file. Open the *instance\_name*.xml file in a text editor, and modify the following lines:

```
<config>
<InstanceProperties>
...
\lesecurity enabled = true
RunAsID="user_ID"
UnAsPwd="encrypted_password"
\rightarrow...
</InstanceProperties>
</config>
```
Where user\_ID is the user ID that you entered in step 2d on page 24, and *encrypted\_password* is the password you obtained in the previous step.

9. Stop and restart the WebSphere Application Server administration server.

#### **Enabling security with an operating system user registry**

To enable WebSphere Application Server security when you are using the operating system user validation as the WebSphere Application Server user registry, log in as a user with administrative authority and do the following steps:

- 1. Copy wcssecurity\_os.xml from drive:\WebSphere\_Install\_Directory\Commerce\_Install\_Directory\xml\security to drive:\WebSphere\_Install\_Directory\bin.
- 2. Switch to the drive:\WebSphere\_Install\_Directory\bin directory.
- 3. Change directories to drive:\WebSphere\_Install\_Directory\bin.
- 4. Issue the following command:

**Note:** The following command is presented on separate lines for readability purposes only. Ensure that you enter this command on one line.

XMLConfig.bat -import wcssecurity\_os.xml-adminNodeName admin\_node\_name -substitute "server-password=password;Default\_AppSecurityPwd=password; userid=user\_id;wcsnode=node\_name;wcsinst=wc\_instance\_name"

Where the variables are defined as follows:

#### admin\_node\_name

This specifies the node containing the WebSphere Commerce server. This value must match the node name given in the WebSphere Application Server Administrative Console. The default value is the host name of the machine with the WebSphere Commerce server.

password

This is the password belonging to the user with operating system administrative privileges that you logged in with.

#### User\_ID

The user ID with operating system administrative privileges that you logged in with. If the machine belongs to a domain, use the fully-qualified user ID. For example: DomainXYZ\user id. Ensure that this account exists in the domain server and is a member of the Administrator's group.

#### node\_name

The node name containing the WebSphere Commerce Business Edition server. The node\_name should contain the same value as the admin\_node\_name.

#### wc\_instance\_name

This is the WebSphere Commerce Application Server name that appears in the WebSphere Application Server Administrator's Console. For example, WebSphere Commerce Server - demo.

**Note:** Depending on the speed of your system, this step may take several minutes to complete.

- 5. Find the encrypted WebSphere Application Server Security Server password, as entered in step 2d on page 24 by entering the following from a command prompt: *drive:\WebSphere\_Install\_Directory*\bin\wcs\_encrypt.bat *password* Where *password* is the password that you entered in step 2d on page 24.
- 6. Modify the WebSphere Commerce Suite configuration file. Open the *instance\_name*.xml file in a text editor, and modify the following lines:

```
<config>
<InstanceProperties>
...
\lesecurity enabled = true
RunAsID="user_ID"
UnAsPwd="encrypted_password"
\rightarrow...
</InstanceProperties>
</config>
```
Where user\_ID is the user ID that you entered in step 2d on page 24, and *encrypted\_password* is the password you obtained in the previous step.

7. Stop and restart the WebSphere Application Server administration server.

#### **Applying the WebSphere Application Server EJB security efix for Payment Manager**

If you want to use Payment Manager with EJB security enabled you must apply an efix. You can obtain this efix by accessing the WebSphere Application Server Web site.

To download the efix, do the following:

- 1. Access the Web site by entering the following URL in a Web browser: http://www.ibm.com/software/webservers/appserv/
- 2. Download the following efix: PQ49845, 3.5.4: getConnectionKey returned invalid value returned COMM\_FAILURE

To apply the WebSphere Application Server efix, do the following:

1. Create an "efix" directory to store the efix jar file(s):

drive:\WebSphere\_Install\_Directory\efix

- 2. Copy PQ49845.jar to the efix directory.
- 3. Open the admin.config file in a text editor. The admin.config file is located in the drive:\WebSphere\_Install\_Directory\bin directory. You must add the following lines to the beginning of the admin server's classpath: com.ibm.ejs.sm.adminserver.classpath=drive:/WebSphere\_Install\_Directory/efix/PQ49845.ja r

**Note:** You must enter the classpath on one line. In the above examples, it is split across two lines for display purposes.

4. Stop and restart the IBM WS AdminServer.

#### **Disabling WebSphere Commerce EJB security**

WebSphere Commerce Business Edition allows you to disable EJB security. To disable WebSphere Commerce EJB Security, do the following:

- 1. Start the WebSphere Application Server Administrator's Console.
- 2. Click Console > Tasks > Configure Global Security Settings and deselect the Enable Security check box on the General tab.
- 3. Exit the WebSphere Application Server Administrator's Console.
- 4. Open the WebSphere Commerce Configuration Manager and select Instances > instance\_name > Instance Properties > Security and clear the Enable check box.
- 5. Stop and restart the WebSphere Application Server administration server.

#### **WebSphere Commerce security deployment options**

WebSphere Commerce supports various security deployment configurations. The following table illustrates the security deployment options available to you.

Table 3. Single machine security scenarios

```
+----------------------------------+----------------------------------+
| WebSphere Application Server | * Use the operating system as |
 security is enabled. \vert the WebSphere Application Server |
                                 | registry.
```
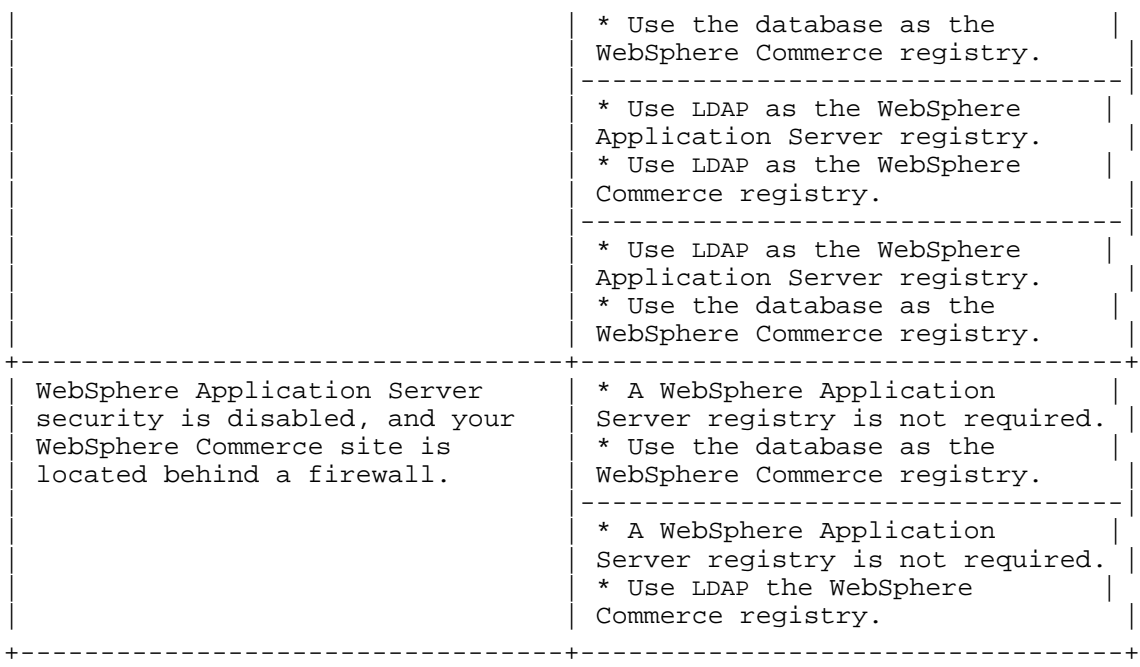

Note: If you operate your WebSphere Commerce site from behind a firewall, you can disable WebSphere Application Server security. You should only disable WebSphere Application Server security if you are sure that no malicious applications are running behind the firewall.

# **Verifying installation**

The installation log file can be found in the following location:

Windows NT/Windows 2000 <drive>:\WebSphere\WCS\service\fixpack\5113\WCSfixpack5113\_WIN.log Solaris /opt/WebSphere/CommerceSuite/service/fixpack/5113/WCSfixpack5113\_SUN.log AIX /usr/lpp/CommerceSuite/service/fixpack/5113/WCSfixpack5113\_AIX.log

After you delete the cache files, you must rerun the WebSphere Commerce Suite JSPBatchCompiler. For instructions on how to run this, please refer to the *IBM WebSphere Commerce Suite version 5.1 Installation Guide.*

# Chapter 5 Troubleshooting guide

Refer to your WebSphere Commerce Suite install guide for general troubleshooting information. The information provided below is specific to this FixPak.

If you experience problems installing this FixPak, do not reinstall it before you run the uninstall script. The script is located in the <WCS\_HOME>/service/fixpack/5113 directory. Reinstalling the FixPak without first uninstalling it, will overwrite your original \*.jar files.

#### **Importing the repository**

When importing the new repository you will see one error message. This error message appear on the "All Problems" panel within VisualAge for Java:

Error on com.ibm.commerce.util.LoginHelper login(byte [])

The solution is to upgrade your IBM WebSphere Test Environment project to the latest version which includes the single sign on, and encoding efix

# Notices

This information was developed for products and services offered in the USA

IBM may not offer the products, services, or features discussed in this document in other countries. Consult your local IBM representative for information on the products and services currently available in your area. Any reference to an IBM product, program, or service is not intended to state or imply that only that IBM product, program, or service may be used. Any functionally equivalent product, program, or service that does not infringe any IBM intellectual property right may be used instead. However, it is the user's responsibility to evaluate and verify the operation of any non-IBM product, program, or service.

Any reference to an IBM licensed program in this publication is not intended to state or imply that only IBM's licensed program may be used. Any functionally equivalent product, program, or service that does not infringe any of IBM's intellectual property rights may be used instead of the IBM product, program, or service. Evaluation and verification of operation in conjunction with other products, except those expressly designated by IBM, is the user's responsibility.

IBM may have patents or pending patent applications covering subject matter described in this document. The furnishing of this document does not give you any license to these patents. You can send license inquiries, in writing, to:

IBM Director of Licensing IBM Corporation North Castle Drive Armonk, NY 10504–1785 **USA** 

For license inquiries regarding double-byte (DBCS) information, contact the IBM Intellectual Property Department in your country or send inquiries, in writing, to:

IBM World Trade Asia Corporation Licensing 2-31 Roppongi 3-chome, Minato-ku Tokyo 106, Japan

The following paragraph does not apply to the United Kingdom or any other country where such provisions are inconsistent with local law:

INTERNATIONAL BUSINESS MACHINES CORPORATION PROVIDES THIS PUBLICATION .AS IS. WITHOUT WARRANTY OF ANY KIND, EITHER EXPRESS OR IMPLIED, INCLUDING, BUT NOT LIMITED TO, THE IMPLIED WARRANTIES OF NON-INFRINGEMENT, MERCHANTABILITY OR FITNESS FOR A PARTICULAR PURPOSE. Some states do not allow disclaimer of express or implied warranties in certain transactions, therefore, this statement may not apply to you.

This information could include technical inaccuracies or typographical errors. Changes are periodically made to the information herein; these changes will be incorporated in new editions of the publication. IBM may make improvements and/or changes in the product(s) and/or the program(s) described in this publication at any time without notice.

Any references in this information to non-IBM Web sites are provided for convenience only and do not in any manner serve as an endorsement of those Web sites. The materials at those Web sites are not part of the materials for this IBM product and use of those Web sites is at your own risk.

IBM may use or distribute any of the information you supply in any way it believes appropriate without incurring any obligation to you.

Licensees of this program who wish to have information about it for the purpose of enabling: (i) the exchange of information between independently created programs and other programs (including this one) and (ii) the mutual use of the information which has been exchanged, should contact:

IBM Canada Ltd. Office of the Lab Director 8200 Warden Avenue Markham, Ontario L6G 1C7 Canada

Such information may be available, subject to appropriate terms and conditions, including in some cases payment of a fee.

The licensed program described in this document and all licensed material available for it are provided by IBM under terms of the IBM Customer Agreement, IBM International Program License Agreement or any equivalent agreement between us.

Any performance data contained herein was determined in a controlled environment. Therefore, the results obtained in other operating environments may vary significantly. Some measurements may have been made on development-level systems and there is no guarantee that these measurements will be the same on generally available systems. Furthermore, some measurement may have been estimated through extrapolation. Actual results may vary. Users of this document should verify the applicable data for their specific environment.

Information concerning non-IBM products was obtained from the suppliers of those products, their published announcements or other publicly available sources. IBM has not tested those products and cannot confirm the accuracy of performance, compatibility or any other claims related to non-IBM products. Questions on the capabilities of non-IBM products should be addressed to the suppliers of those products.

All statements regarding IBM's future direction or intent are subject to change or withdrawal without notice, and represent goals and objectives only.

This information is for planning purposes only. The information herein is subject to change before the products described become available.

#### **Trademarks**

The following terms are trademarks or registered trademarks of International Business Machines Corporation in the United States, other countries, or both:

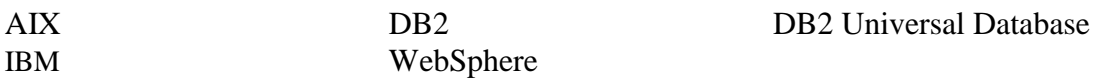

Microsoft, Windows, Windows NT, and the Windows logo are trademarks or registered trademarks of Microsoft Corporation in the United States, other countries, or both.

Oracle is a registered trademark and Oracle8i is a trademark of Oracle Corporation.

Sun, Solaris, JDBC, Java, and all Java-based trademarks and logos are trademarks or registered trademarks of Sun Microsystems, Inc.

UNIX is a registered trademark of The Open Group in the United States and other countries.

Other company, product or service names may be the trademarks or service marks of others.